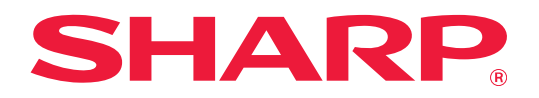

# **Inställningshandbok för att frisläppa utskrifter**

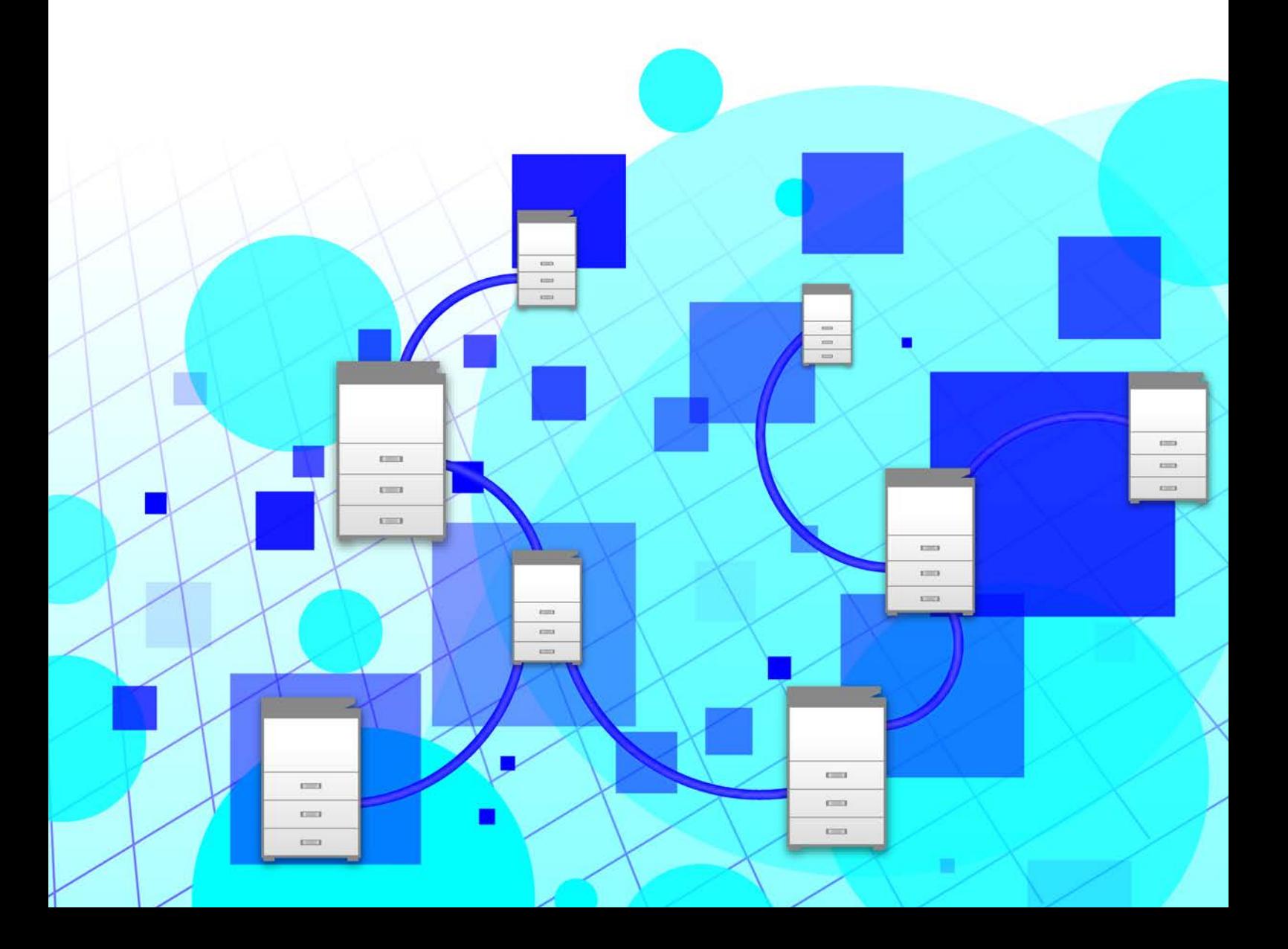

# **INNEHÅLLSFÖRTECKNING**

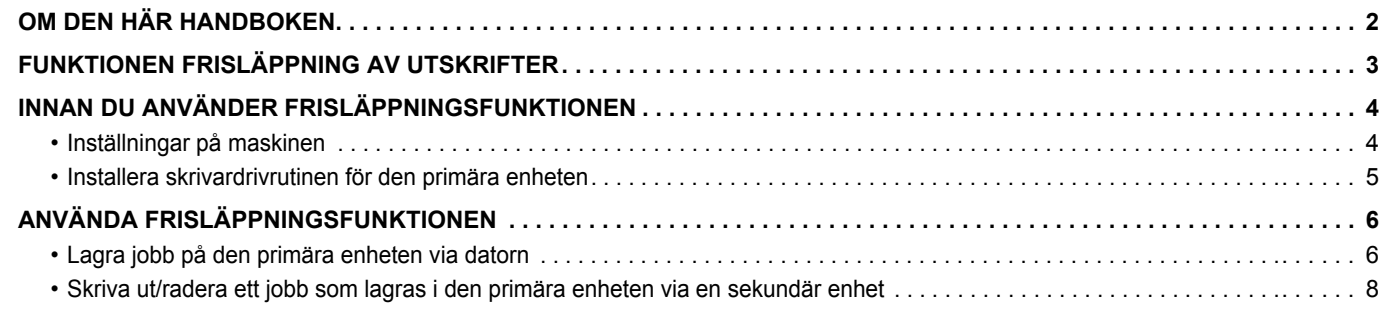

# <span id="page-1-0"></span>**OM DEN HÄR HANDBOKEN**

Den här handboken beskriver hur du använder funktionen för frisläppning av utskrifter.

#### **Observera**

- Beskrivningarna i den här handboken förutsätter att du har grundläggande kunskaper om din Windows- eller Mac OS-dator.
- Mer information om operativsystemet finns i operativsystemets handbok eller direkthjälpen.
- Beskrivningarna av skärmarna och procedurerna i den här handboken gäller i första hand Windows® 10 i Windows®-miljöer och Mac OS X 10.12 i Mac OS-miljöer. De skärmar som visas kan variera beroende på operativsystemets version.
- Stor möda har lagts ned på att sammanställa den här handboken. Om du har synpunkter på eller frågor om handboken ska du kontakta återförsäljaren eller närmaste auktoriserade servicerepresentant.
- Produkten har genomgått strikta kvalitetskontroller och inspektioner. I händelse av att en defekt eller annat problem upptäcks ska du kontakta återförsäljaren eller närmaste auktoriserade servicerepresentant.
- Förutom de fall som regleras enligt lag ansvarar SHARP inte för fel som uppstår vid användning av produkten eller dess tillbehör, eller för fel på grund av felaktig användning av produkten eller dess tillbehör, eller övriga fel eller för någon annan skada som kan ha uppstått på grund av användning av produkten.

#### **Varning**

- Återgivning, anpassning eller översättning av innehållet i handboken utan föregående skriftligt medgivande är förbjudet utom i de fall det tillåts enligt upphovsrättslagarna.
- All information i denna handbok kan ändras utan föregående meddelande.
- Skärmarna, meddelandena och knappnamnen som visas i handboken kan skilja sig från de på den verkliga maskinen på grund av förbättringar och modifikationer av produkten.
- Beskrivningarna i den här handboken baserar sig på den nordamerikanska versionen av programvaran som är på amerikansk engelska. Program för andra länder och regioner kan skilja sig en aning från den nordamerikanska versionen.
- Pekpanelen, illustrationer och inställningsskärmar i denna manual är endast för referens och kan variera beroende på modell, installerade alternativ, inställningar som ändrats från standardläget samt land och region.
- Denna manual förutsätter att en fyrfärgsmaskin används. Det kan hända att vissa förklaringar inte gäller för en monokrom maskin.

# <span id="page-2-0"></span>**FUNKTIONEN FRISLÄPPNING AV UTSKRIFTER**

När det finns flera maskiner som har stöd för frisläppning i samma nätverk kan du använda frisläppningsfunktionen när du vill spara data i maskinen som angetts som primär enhet och sedan skriva ut sparade data på en sekundär enhet (flera sekundära enheter kan anges).

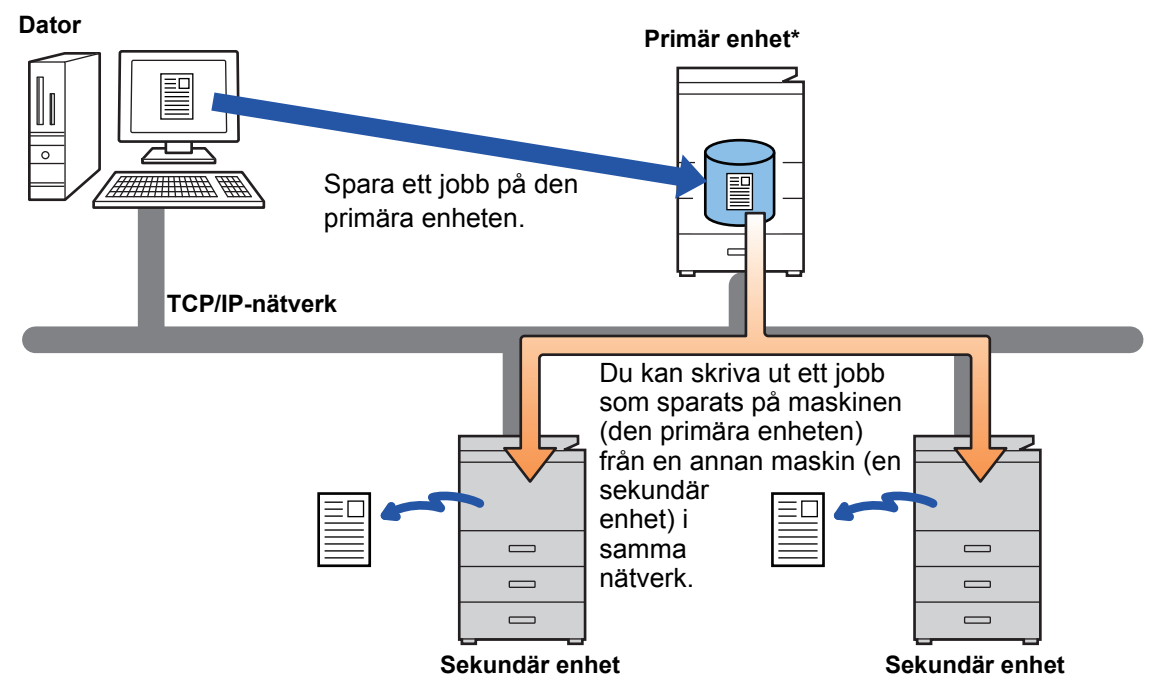

Kontakta återförsäljaren för modeller med stöd för utskriftsfrigöring och för antalet sekundära enheter som kan styras av en primär enhet.

\* Beroende på modell kan en expansionssats för hårddisken krävas.

- När användarautentisering är aktiverat kan bara jobb som tillhör den inloggade användaren skrivas ut.
- I en miljö med blandade modeller kan det hända att vissa skrivardrivrutiner inte producerar förväntat utskriftsresultat.

# <span id="page-3-0"></span>**INNAN DU ANVÄNDER FRISLÄPPNINGSFUNKTIONEN**

Det här avsnittet beskriver inställningarna som måste konfigureras innan du kan använda frisläppningsfunktionen.

### <span id="page-3-1"></span>**Inställningar på maskinen**

Följande inställningar måste konfigureras på maskinen om du vill använda frisläppningsfunktionen. (Administratörsrättigheter krävs.)

### <span id="page-3-2"></span>**Systeminställningar**

Tryck på [Inställningar] på maskinens pekpanel och logga in med administratörsbehörighet. Tryck på [Systeminställningar] > [Skrivar- inställningar] > [Inställningar för utskriftsfrigöring], och konfigurera inställningarna. Information om systeminställningar finns i enhetens Instruktionsbok.

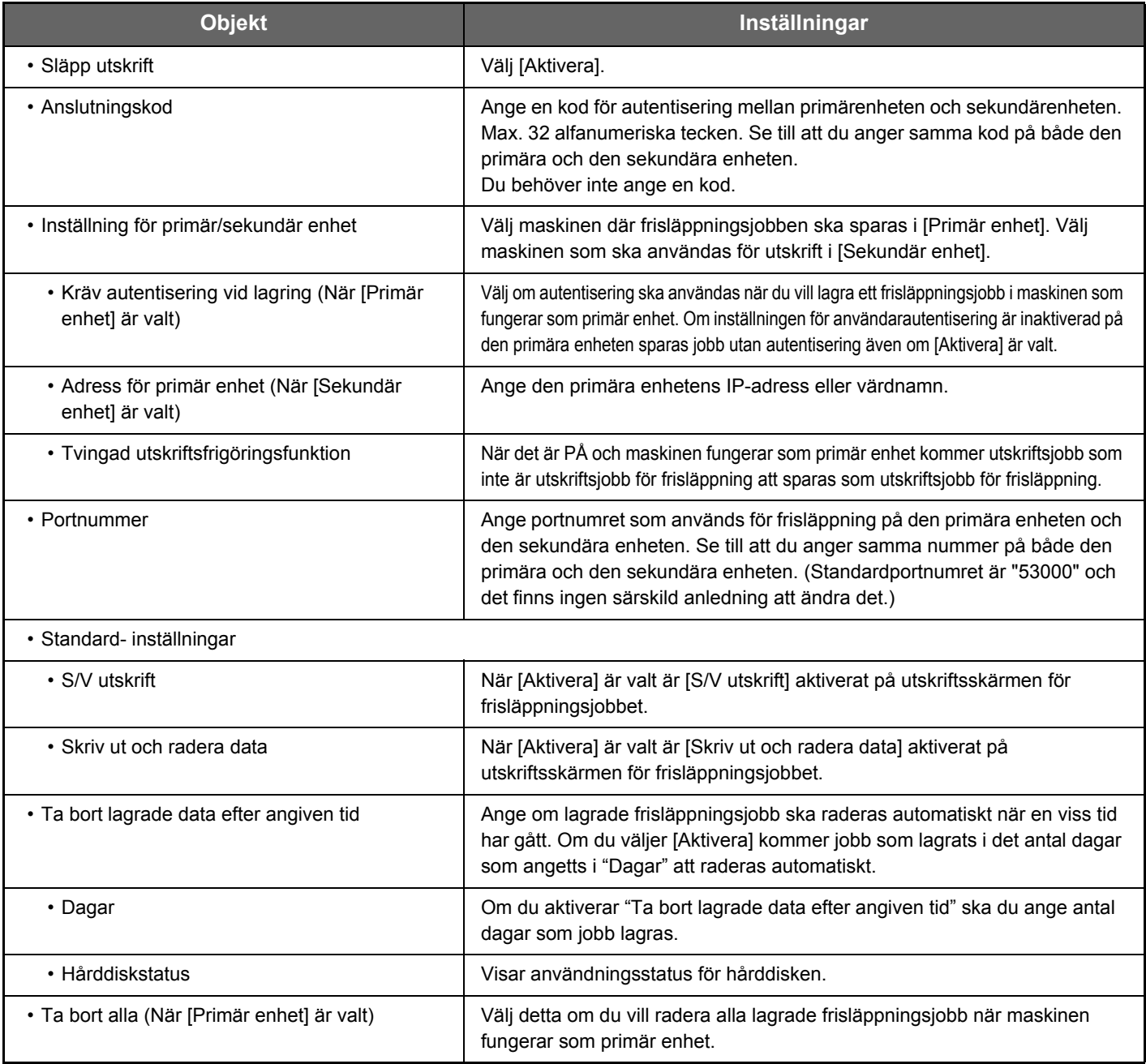

### **Ange en fast IP-adress för maskinen**

Om maskinen används i en DHCP-miljö kan maskinens IP-adress ändras. Om det händer kan du inte sända frisläppningsinformation till maskinen.

### **Lägga till frisläppningsikonen på startskärmen**

Den här inställningen behövs inte om ikonen för frigöring av utskrifter redan lagts till.

Utför de här stegen när du har aktiverat frisläppningsfunktionen i inställningsläget (administratör). ► [Systeminställningar \(sidan 4\)](#page-3-2) **1 Tryck på [Ändra startsida] på**  Ändra startsida Displaymönster**åtgärdspanelen.** inställning Byt textfärg på hemskärm CLOUD PORTAL Enkel Enkel kopiering skanning Bruksanvisning Förstora visningsläge Inställningar Total räkning Ljusstyrka Ljusstyrka Jobbstatus<br>inställning **2 Tryck på en plats där det inte finns en**  10:15 **snabbknapp i startredigeringsläget.** a Ô **3 Tryck på [Släpp utskrift].** 10:15 Välj funktioner att lägga till som Hem.Ljusstyrka Lista med inställning mottagna data I-fax manuell Vidarebef.felmottagning mapp Enkel Enkel kopiering skanning Enkel Släpp utskrift fax a Q Google Drive **OneDrive SharePoint** Gmail Online  $\overline{z}$ Exchange Lätt anslut-(E-post) ning (QR-kod) **4 Tryck på [Gå ur startredig.läge] på åtgärdspanelen.**

Startredigeringsläget stängs och startskärmen visas igen.

### <span id="page-4-0"></span>**Installera skrivardrivrutinen för den primära enheten**

Installera skrivardrivrutinen för den primära enheten på din dator. Procedurerna för installation av skrivardrivrutinen beskrivs i enhetens Installationshandbok.

# <span id="page-5-0"></span>**ANVÄNDA FRISLÄPPNINGSFUNKTIONEN**

Det här avsnittet beskriver hur du lagrar jobb på den primära enheten och hur du väljer och skriver ut jobb från en sekundär enhet.

### <span id="page-5-1"></span>**Lagra jobb på den primära enheten via datorn**

När användarautentisering är aktiverat på maskinen måste du ange användarinformation (inloggningsnamn, lösenord osv.) på inställningsskärmen i skrivardrivrutinen när du vill skriva ut.\* Förklaringar av inställningarna finns i skrivardrivrutinens hjälpfunktion.

\* Användarinformationen som krävs varierar beroende på den aktiverade autentiseringsmetoden. Be maskinadministratören om uppgifterna.

### **I Windows-miljö**

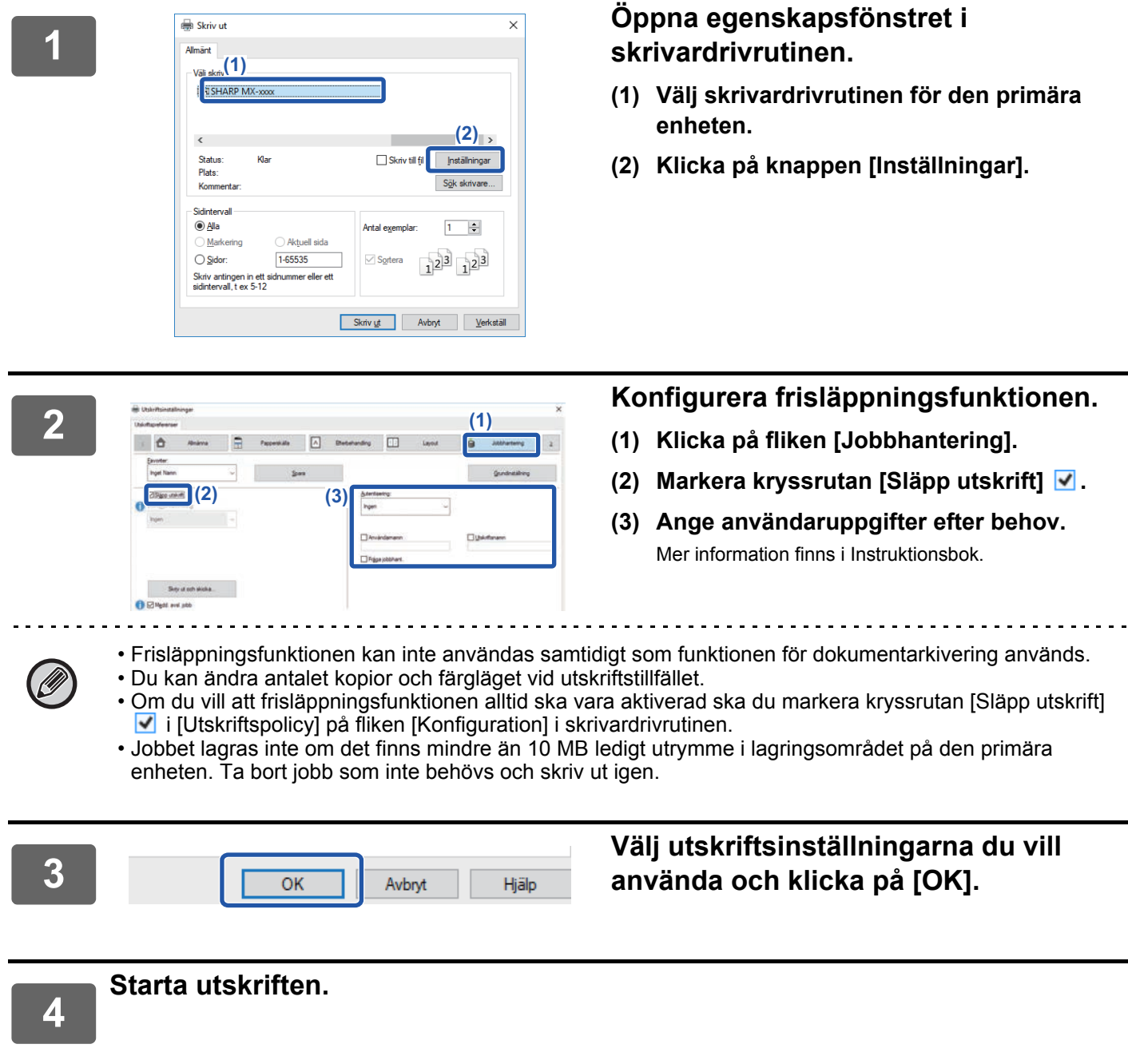

Kontrollera pappersformatet och papperstypen som används för utskrift.

Välj ett pappersformat och en papperstyp som stöds av maskinen som används.

Om du väljer ett pappersformat eller en papperstyp som inte stöds kan det hända att du inte kan skriva ut.

### **I Mac OS-miljö**

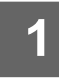

**1 Välj [Skriv ut] på menyn [Arkiv] i programmet. Kontrollera att maskinens skrivarnamn har valts.**

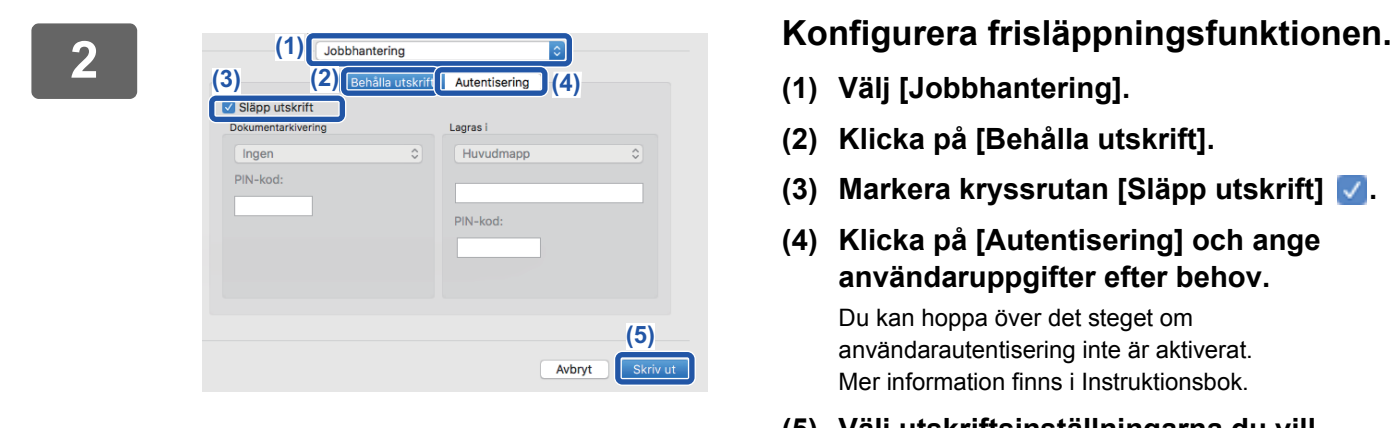

- **(1) Välj [Jobbhantering].**
- **(2) Klicka på [Behålla utskrift].**
- **(3) Markera kryssrutan [Släpp utskrift] .**
- **(4) Klicka på [Autentisering] och ange användaruppgifter efter behov.**

Du kan hoppa över det steget om användarautentisering inte är aktiverat. Mer information finns i Instruktionsbok.

**(5) Välj utskriftsinställningarna du vill använda och klicka på [Skriv ut].**

- 
- Frisläppningsfunktionen kan inte användas samtidigt som funktionen för dokumentarkivering används.
- Du kan ändra antalet kopior och färgläget vid utskriftstillfället.
- Jobbet lagras inte om det finns mindre än 10 MB ledigt utrymme i lagringsområdet på den primära enheten. Ta bort jobb som inte behövs och skriv ut igen.

 $\begin{array}{cccccccccccccc} \bullet & \bullet & \bullet & \bullet & \bullet & \bullet & \bullet & \bullet & \bullet \end{array}$ 

![](_page_6_Picture_20.jpeg)

### **3 Starta utskriften.**

### <span id="page-7-0"></span>**Skriva ut/radera ett jobb som lagras i den primära enheten via en sekundär enhet**

Det här avsnittet beskriver hur du skriver ut och raderar ett lagrat jobb via en sekundär enhet.

![](_page_7_Picture_3.jpeg)

#### **1 Tryck på [Släpp utskrift] på startskärmen.**

- En lista över jobb som lagras på den primära enheten visas.
- Ett meddelande visas om nätströmmen till den primära enheten är avstängd och då kan du inte visa de lagrade jobben.

![](_page_7_Picture_7.jpeg)

![](_page_7_Picture_240.jpeg)

#### **2 Skriv ut eller radera det valda jobbet.**

**(1) Tryck på jobbet som du vill skriva ut eller radera. Kryssrutan markeras**  $\blacktriangledown$ **.** 

Du kan välja flera jobb. Du kan välja alla jobb med [Välj alla].

#### **(2) Konfigurera utskriftsinställningarna.**

- Markera kryssrutan [Skriv ut och radera data]  $\blacklozenge$  om du vill radera jobbet från den primära enheten efter utskrift.
- Du behöver inte utföra det här steget om du raderar jobbet.
- **(3) Börja skriva ut eller radera.**

En bekräftelseskärm visas om du raderar jobbet. Välj [Ja] när du vill radera.

När användarautentisering är aktiverat visas bara utskriftsjobb som tillhör den inloggade användaren.

• Om den sekundära enheten är en monokrom maskin visas inte [S/V utskrift] och sparade jobb i färg skrivs ut i svartvitt.

- Om den sekundära enheten är en färgmaskin skriva sparade jobb i svartvitt ut i svartvitt, även om kryssrutan [S/V utskrift] inte har markerats  $\blacktriangleright$ .
- Om du väljer en inställning som den sekundära enheten inte kan utföra eftersom den saknar nödvändiga tillbehör, till exempel häftning, kommer inställningen att rensas.
- Om det valda jobbet är en PS-fil skrivs det bara ut om den sekundära enheten har stöd för utskrift av PS-filer.

![](_page_9_Picture_0.jpeg)

**SHARP CORPORATION**